### **BAB IV**

# **PERANCANGAN ALAT**

## **1.1 Spesifikasi Alat**

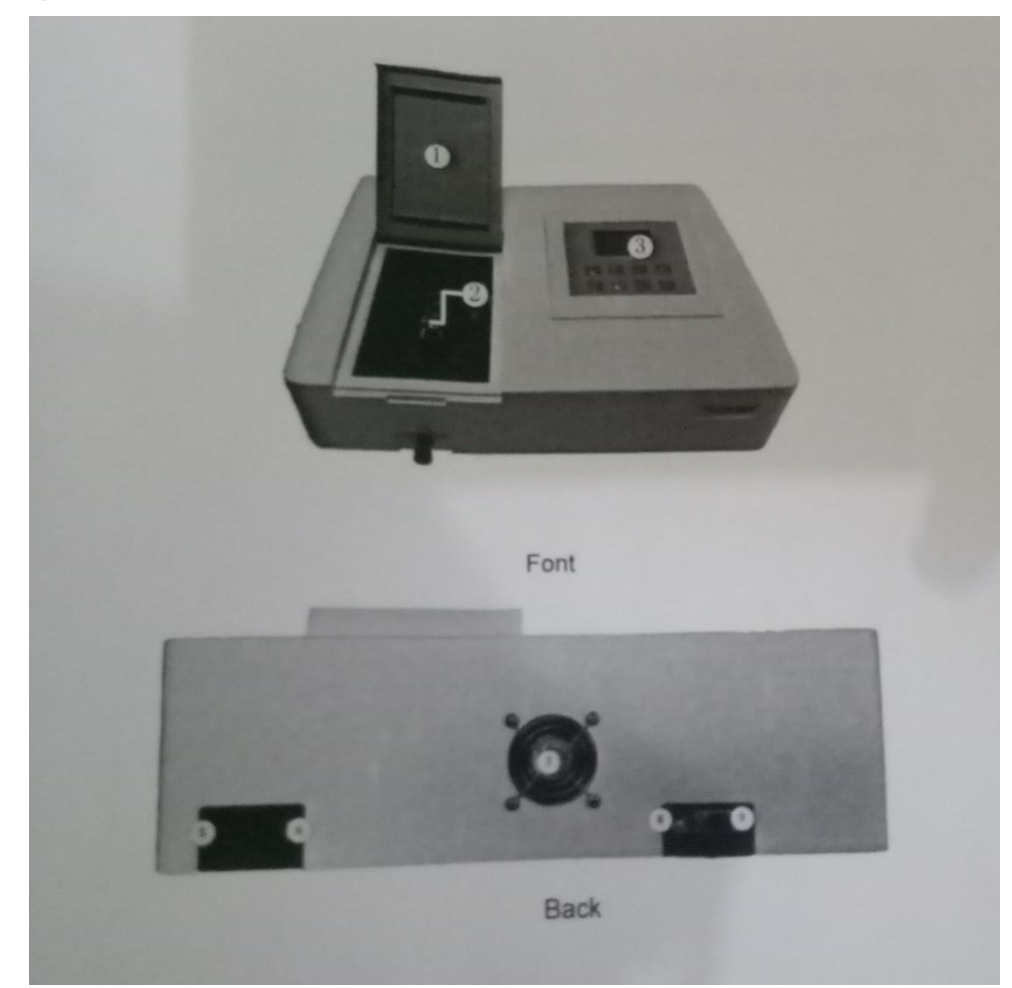

Gambar 5. Bagian – bagian *Spektrofotometri Visible*

## KETERANGAN GAMBAR :

- 1. Lid of the room
- 2. Cell Holder
- 3. Operation Panel terdiri dari : *LCD Displayer dan Keypad*
- *Keypad Description* :
	- a. *Set* untuk Setup
	- b. *Print* untuk Print
	- c. *Clear* untuk Clear
	- d. *Up, down key* untuk mengganti mode test, serta untuk menambah atau

mengurangi panjang gelombang

- e. *GOTO λ* untuk Panjang Gelombang
- f. *Zero* untuk Mengkalibrasi nol
- g. *Enter* untuk Mengkonfirmasi
- h. *Return* untuk Mengulang
- 4. Rod
- 5. Power Switch
- 6. Power Socket
- 7. Fan
- 8. USB Port
- 9. Print Port

#### Tabel 3. Spesifikasi Alat

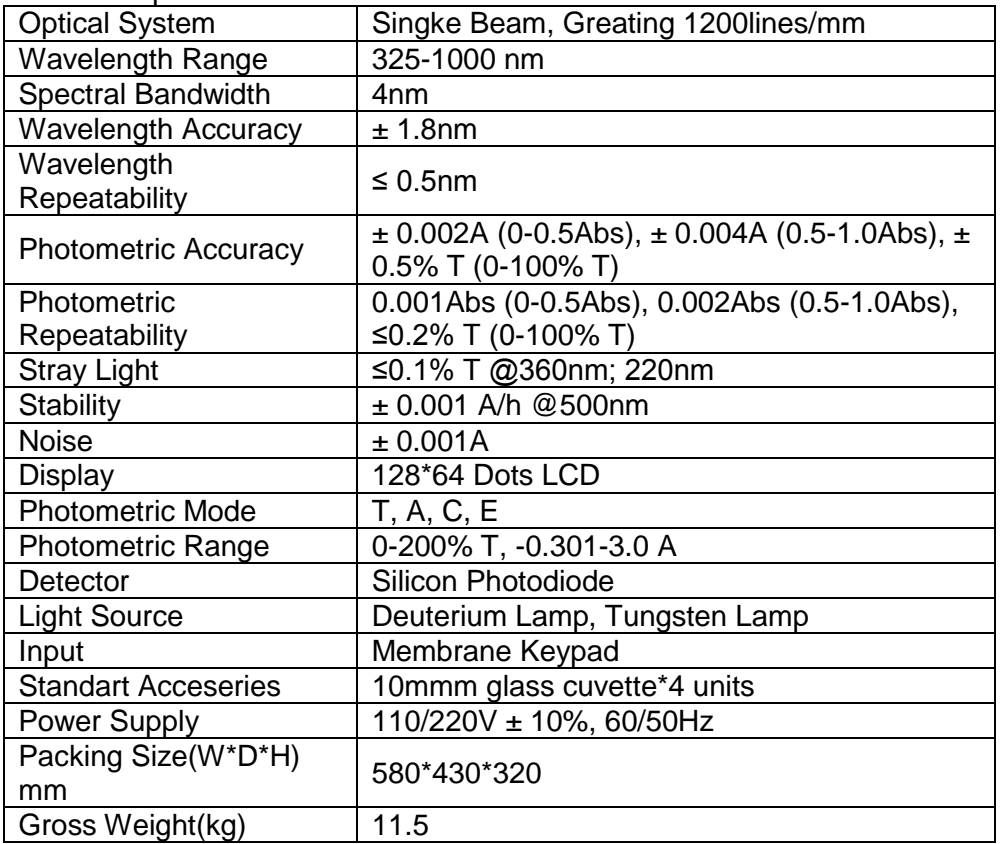

# **4.2 Operasi Alat**

# **1. Sistem Perangkat Lunak**

Alat terdiri atas 4 cara: cara A, cara T, cara C dan cara F.

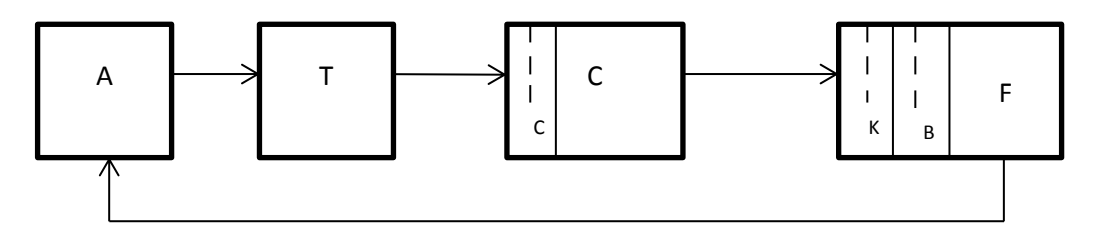

Gambar 7. *Sistem Perangkat Lunak*

### **2. Operasi Dasar**

### **Pilih Metode Uji**

Tekan atas, bawah tombol untuk mengubah mode uji

### **Mengatur Panjang Gelombang**

Tekan GOTO λ untuk mengatur panjang gelombang, panjang gelombang dapat disesuaikan dengan tombol atas dan bawah, nilai panjang gelombang akan ditampilkan pada layar, nilai minimum nya yaitu 0,1 nm

### **Mengatur Parameter**

Alat akan memberi petunjuk untuk memasukkan konsentrasi atau k, b yang dapat berubah dengan tombol atas dan bawah, tekan ENTER untuk konfirmasi dan menyimpan nilai

#### **Mengkalibrasi Nol**

Tekan ZERO untuk dapat mengkalibrasi nol

#### **Mengkalibrasi 100%T**

Letakkan referensi di jalur terang, tekan ZERO untuk mengkalibrasi 100%T/0Abs

#### **Mencetak Hasil Uji**

Pada uji antarmuka, tekan PRINT untuk mencetak hasil uji

#### **3. Sebelum Pengukuran**

**Pengecekkan**

Hapus semua blok di jalan yang terang dan tutup kompartemennya

#### **Sebelum Pemanasan**

Setelah pengecekkan, alat akan dilakukan keadaan sebelum pemanasan. Untuk uji yang akurat, paling sedikit diperlukan pemanasan selama 30 menit

#### **Cek Kuvet**

Kuvet harus bersih dan tidak ada sampel yang berada diatas permukaannya. Hanya kuvet silicon (kuarsa) yang diperbolehkan untuk digunakan dalam kisaran kurang dari 300 nm.

#### **4. Perlakuan Operasi**

- a. Uji Absorbansi
	- 1) Pilih "A" dengan tombol atas dan bawah (Gambar 8-1)

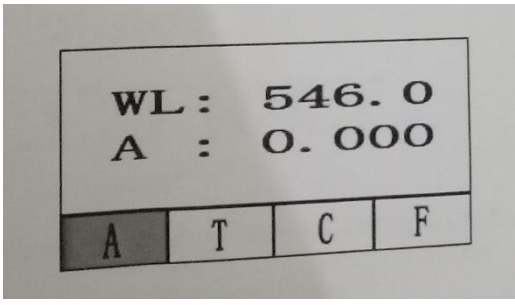

Gambar. 8-1

- 2) Tekan **GOTO λ**, tombol atas dan bawah untuk memilih panjang gelombang yang Anda butuhkan, masukkan untuk konfirmasi.
- 3) Letakkan refraince di jalur cahaya dan tekan nol untuk mengkalibrasi 100% T / 0 abs
- 4) Pengukuran sampel, letakkan sampel yang akan diukur di jalur cahaya, kemudian hasilnya ditampilkan di layar secara auotomatik (Gambar 8-2)

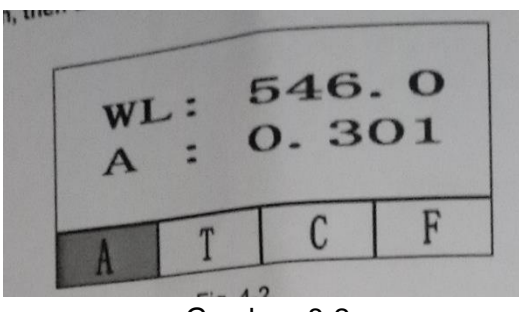

Gambar. 8-2

- 5) Tekan **PRINT** untuk mencetak hasil tes.
- 6) Ulangi langkah 4,5 untuk menguji sampel lainnya
- b. Uji Transmitansi
	- 1) Pilih "T" dengan tombol atas dan bawah (Gambar 8-3)

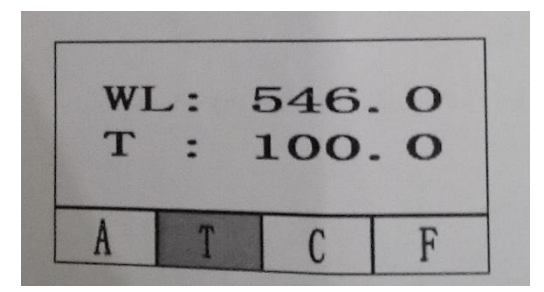

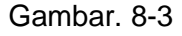

- 2) Tekan pergi **GO TO λ** tombol atas dan bawah untuk memilih panjang gelombang yang Anda butuhkan, masukkan untuk konfirmasi.
- 3) Letakkan referensi di jalur cahaya dan tekan nol untuk mengkalibrasi 100%T/0 abs.
- 4) Pengukuran sampel, letakkan sampel yang akan diukur di jalur cahaya, kemudian hasilnya ditampilkan di layar secara auotomatik (Gambar 8-3)
- 5) Tekan **PRINT** untuk print hasil uji.
- 6) Ulangi langkah 4-5 untuk uji sample lain.
- c. Uji Konsentrasi ketika koonsentrasi standart sample diketahui
	- 1) Masukan mode "c", mempersiapkan uji panjang gelombang
	- 2) Tekan **SET**, letakkan referensi di jalur terang, tekan **ZERO** (Gambar 8-5)
	- 3) Masukan Conc. Mengikuti panduan, sesuaikan bawah dan atas diikuti **ENTER** untuk konfirmasi.
	- 4) Letakkan sampel standar di jalur terang mengikuti panduan, **ENTER** untuk konfirmasi.

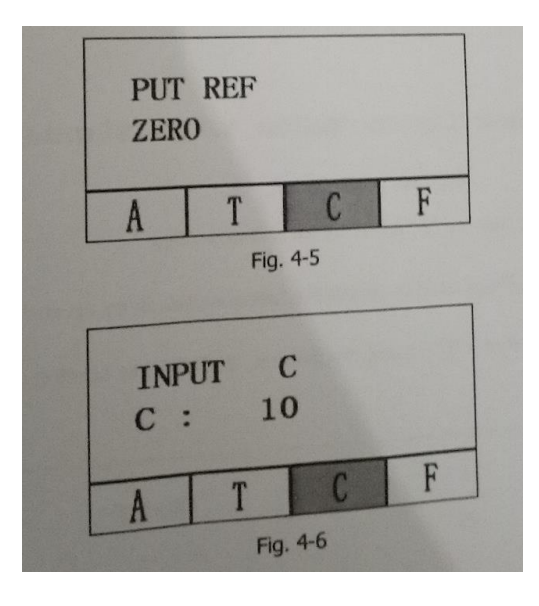

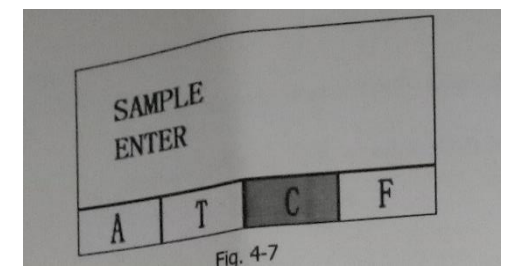

Gambar. 8-7

5) Letakan "Sampel" di jalur terang, baca hasil conc

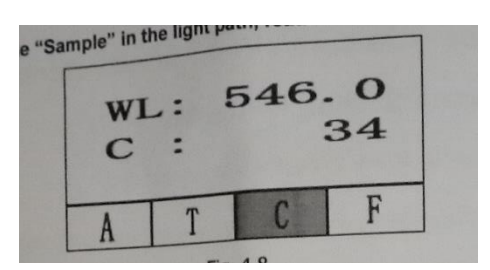

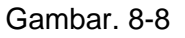

- 6) Tekan **PRINT** untuk mencetak hasil uji.
- 7) Ulangi langkah 5,6 dengan sample yang lain.
- d. Uji konsentrasi saat kurva standart diketahui
	- 1) Pilih mode "F" dengan tombol atas dan bawah.
	- 2) Tekan **GOTO λ**, masukan panjang gelombang uji dengan tombol atas dan bawah.
	- 3) Tekan SET, masukan nilai K, B, **ENTER** untuk konfirmasi. (Gambar.

8-9)

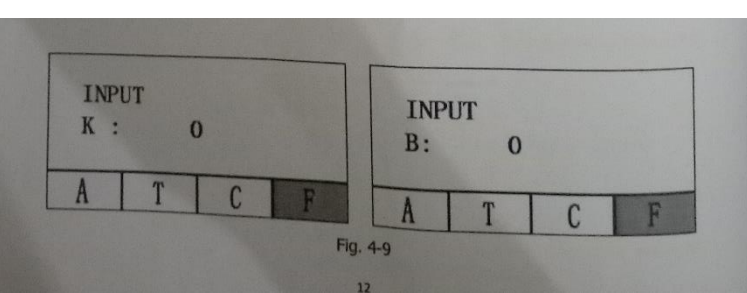

- 4) Letakkan "referensi" di jalur cahaya, **ZERO** dapat mengkalibrasi nol.
- 5) Letakkan "sampel" di jalur yang terang, baca nilai konsentrasi.

(Gambar 8-10)

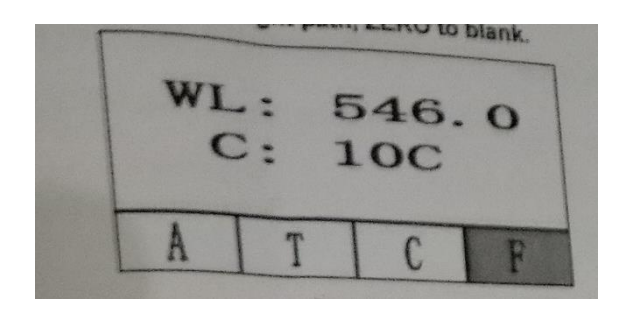

Gambar. 8-10

- 6) Tekan **PRINT** untuk mencetak hasilnya.
- 7) Lakukan langkah 5, 6 untuk menguji sampel lainnya.